#### Update firmwaru – postup

Ujistěte se, že máte staženu správnou verzi firmwaru určenou pro váš model Prestigio tabletu. Označení modelu najdete na krabici a také na zadní straně přístroje, viz následující obrázky.

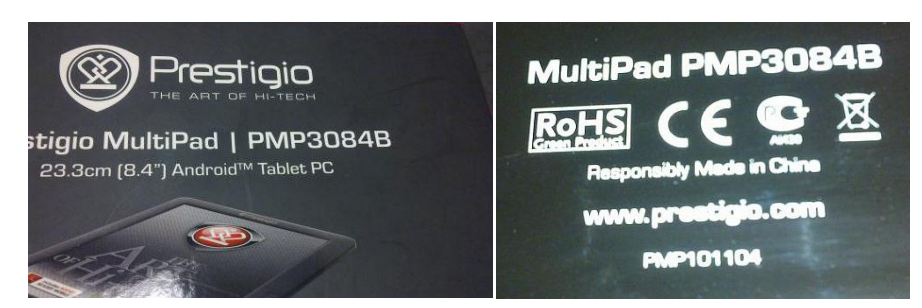

# **Postup se skládá ze dvou základních kroků.**

- 1. Instalace ovladače na váš počítač (provede se pouze jednou při prvním připojení tabletu k PC)
- 2. Vlastní update firmwaru

## **Instalace ovladače**

- 1. Ujistěte se, že je váš tablet vypnutý a není připojený k počítači.
- 2. Držte stisknuté tlačítko se šipkou dolů na přední straně tabletu a zároveň připojte tablet pomocí přiloženého USB kabelu k vašemu PC.

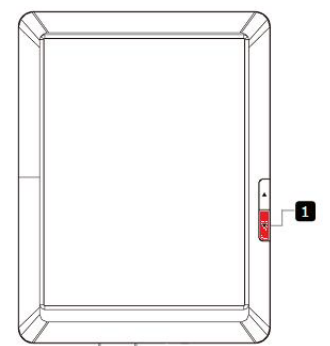

- 3. Uvolněte tlačítko.
- 4. Správce zařízení nabídne instalaci ovladače.

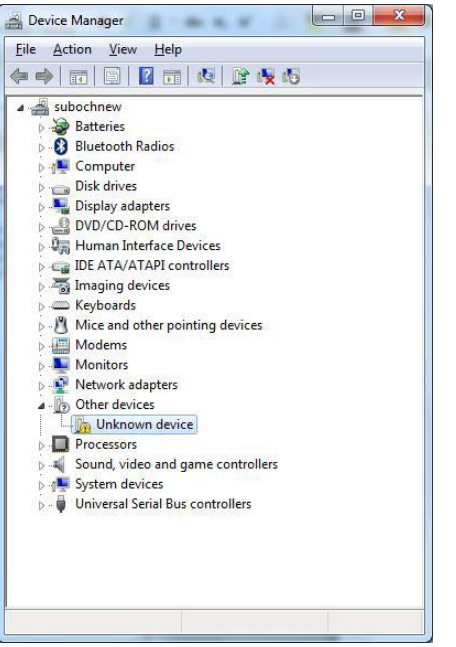

5. Proveďte instalaci ovladače. Postup je standardní pro všechny systémy Windows. Ovladače pro 64bitový systém najdete ve složce amd64, pro 32bitový ve složce x86. Kvůli možné nekompatibilitě doporučujeme provádět update na 32bitovém systému.

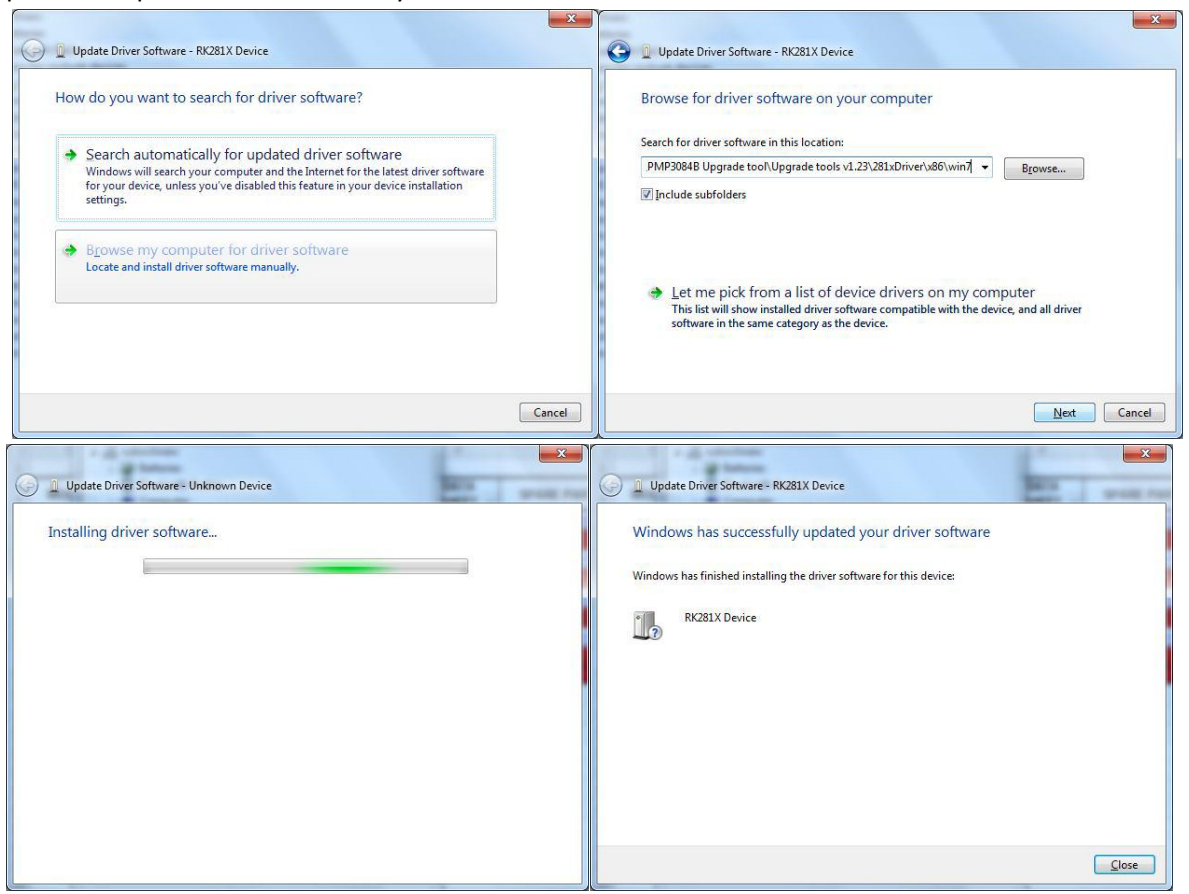

### **Instalace ovladače**

- 1. Spusťte utilitu BatchUpgrade (ve složce Tool)
- 2. Připojte tablet k počítači způsobem popsaným v bodu 2 v části Instalace ovladače (vypnout tablet, držet šipku dolů a zároveň připojit tablet USB kabelem k PC). V okně utility se objeví zelené políčko. Pokud se tak nestane, odpojte tablet a postup opakujte.

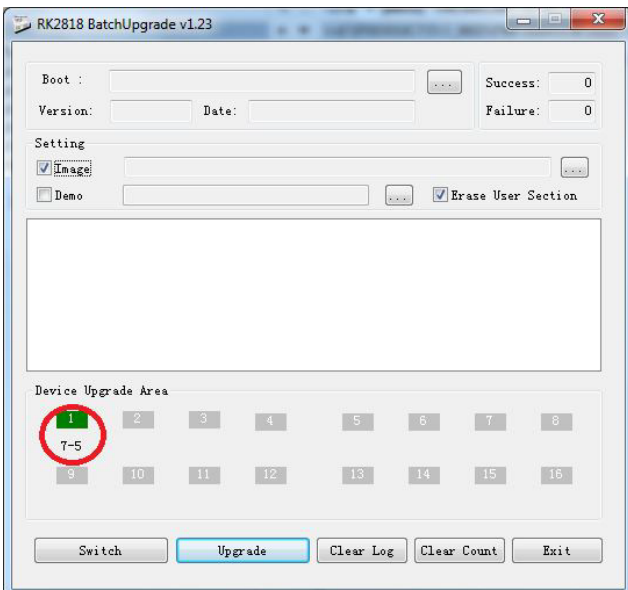

3. Zvolte tlačítko v pravé horní části okna utility a v následně otevřeném dialogovém okně najděte soubor firmwaru (přípona img).

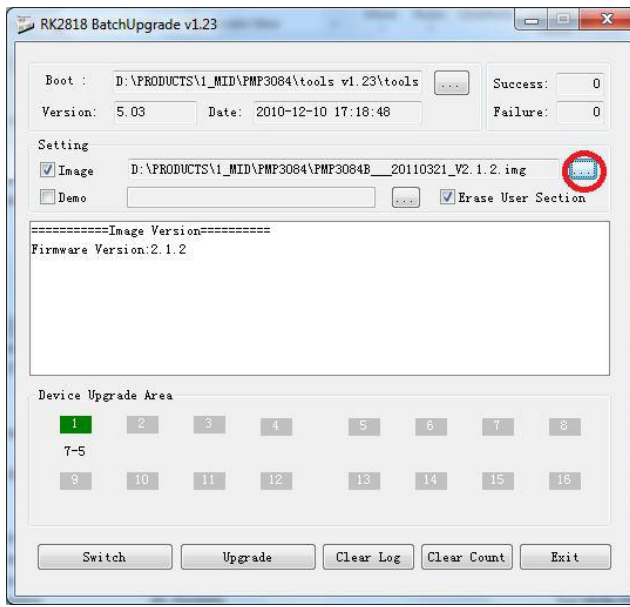

4. Zrušte zaškrtnutí položky Erase User Section.

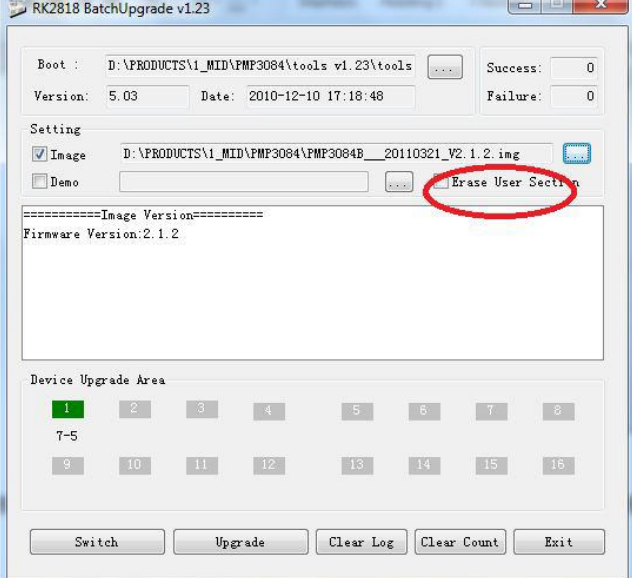

### 5. Stiskněte tlačítko Upgrade.

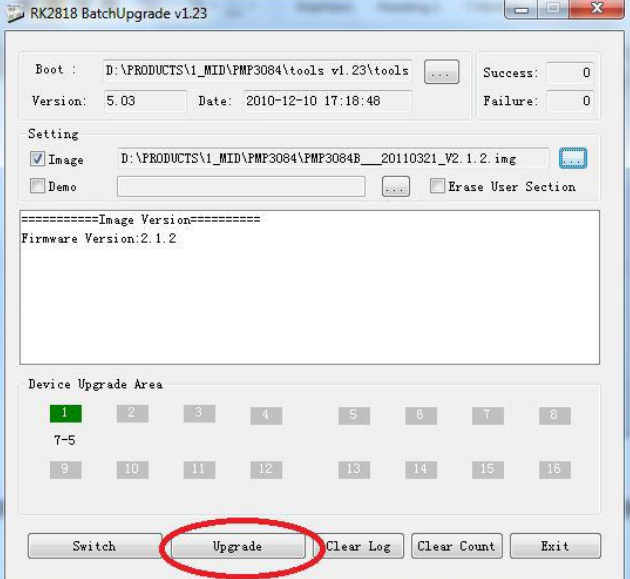

6. Spustí se update firmwaru. Během procesu neodpojujte USB kabel.

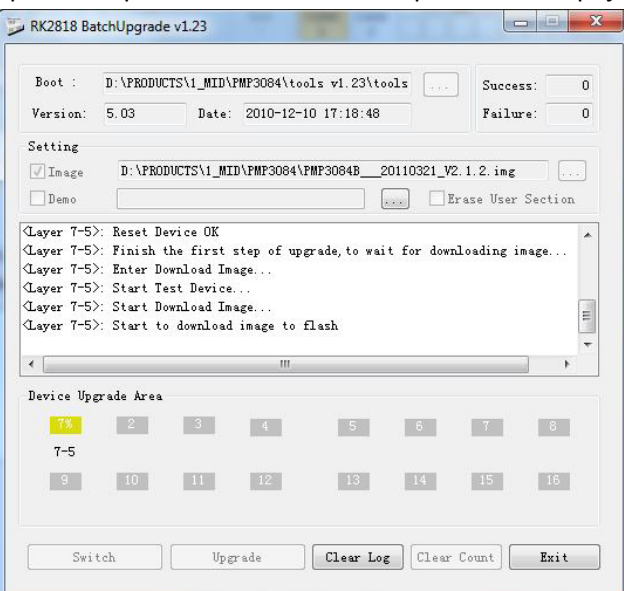

7. Po skončení updatu bude původně zelené políčko zase šedé. Tablet se restartuje a dokončí instalaci, což potrvá 3-5 minut. Potom budete vyzváni k provedení kalibrace dotykové obrazovky a zadání lokálního nastavení (časové pásmo, jazyk).

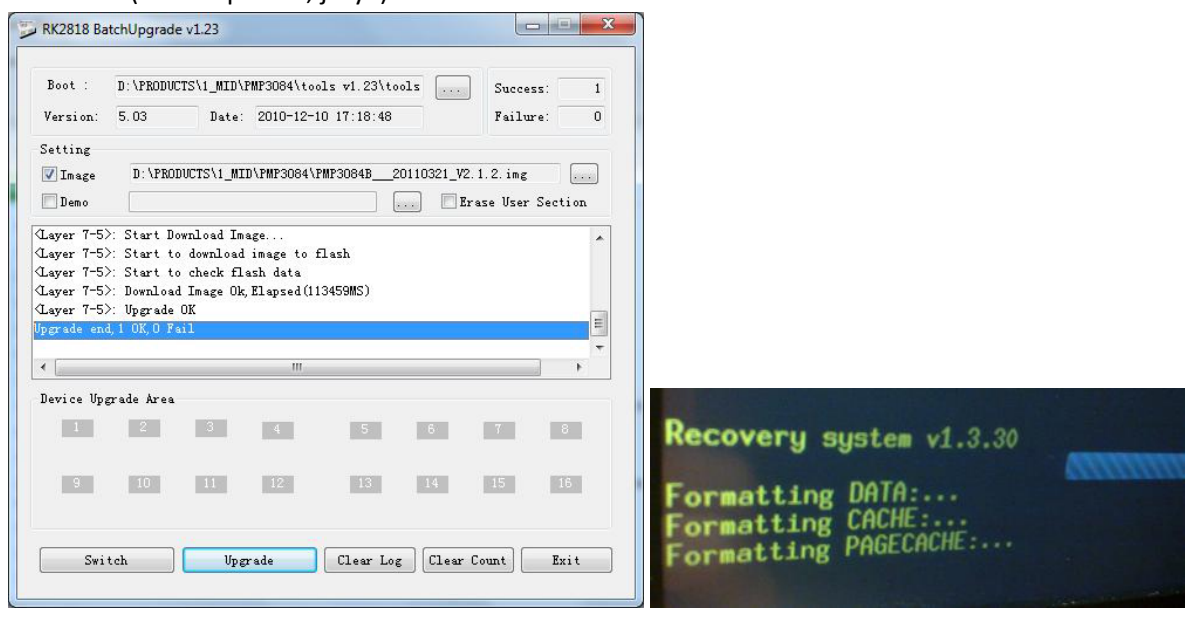